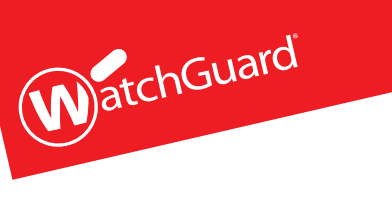

# Firebox® M270

HW Model: TL2AE8

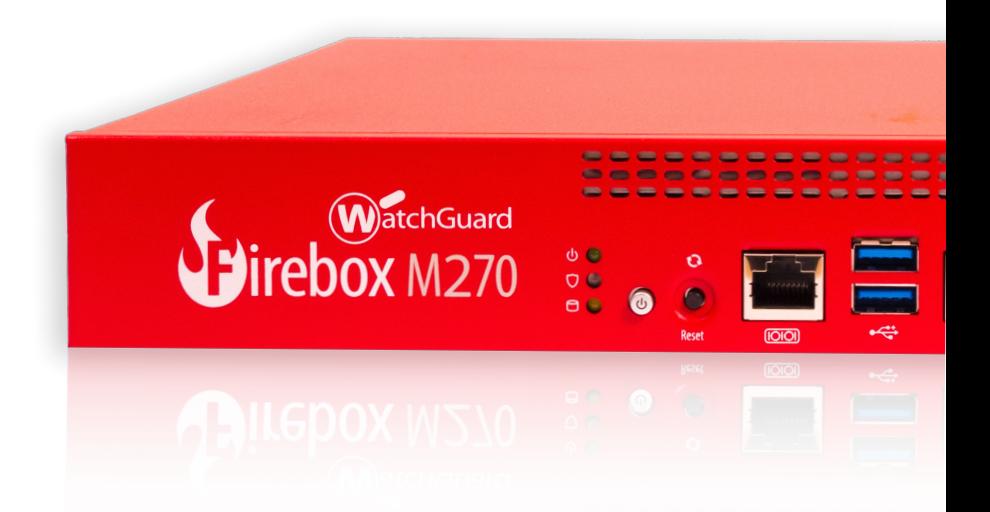

# **Quick Start Guide**

快速开始指南 Guide de démarrage rapide Kurzanleitung

Guida introduttivaクィックスタート・ガイド 빠른 설치 안내서

Guía Rápida Guia de início rápido 快速設定手冊

WatchGuard® Technologies, Inc.

### **Activate Your Firebox**

- 1. Go to **www.watchguard.com/activate**
- 2. Log in to your WatchGuard account, or create a new account\*.

\*If you create a new account, return to www.watchguard.com/activate after you finish the account creation process.

# **Connect Your Firebox and Power it On**

Make sure your computer is configured to use DHCP. When you connect to the Firebox, it will assign an IP address on the **10.0.1.0/24** network.

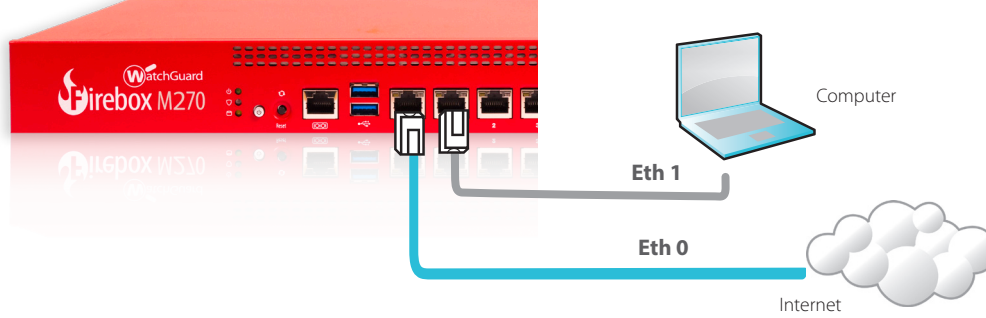

# **Connect to the Web UI**

#### 1. Go to **https://10.0.1.1:8080**

*You can safely ignore certificate warnings, because the Firebox uses a self-signed certificate.*

- 2. Log in with the user name **admin** and the passphrase **readwrite**.
- 3. Follow the directions in the Web Setup Wizard to create a basic configuration file for a new Firebox. Click **More Information** if you have questions.
- 4. When the Wizard completes, log in to the Web UI with the **admin** user account and the Admin passphrase you set during the Wizard.
- 5. Install the Firebox in your network.

After you run the Web Setup Wizard your Firebox has a basic configuration:

- Allows outbound FTP, Ping, DNS, TCP, and UDP connections
- Blocks all unrequested traffic from the external network
- Inspects outgoing FTP, HTTP, and HTTPS traffic
- Uses licensed security services to protect the trusted and optional networks

# **Next Steps**

Congratulations! You have finished basic setup of your Firebox. You can use the Web UI to view and edit your configuration and to manage and monitor your Firebox. Or, you can download and install WatchGuard System Manager (WSM) and use Policy Manager and the WSM suite of management and monitoring tools. Here are some recommendations to help you get started:

#### **Verify your Internet connectivity**

• With your Firebox installed in your network, make sure that your users can successfully browse the Internet.

#### **Get the latest software**

- **To upgrade the Firebox OS:** 
	- 1. Log in to Fireware Web UI.
- 2. Select **System > Upgrade OS**.

**To get the latest version of WSM, WatchGuard Dimension, VPN clients, and other software for your Firebox:**

- 1. Go to **www.watchguard.com/support** and click **Download Software**.
- 2. Find the software downloads page for the Firebox M270 and select the software you want to install.

# **Explore the Features and Functions of Your Firebox**

Browse the Web UI or the tools in WatchGuard System Manager and click **Help** on any page or dialog box to learn more about the management, monitoring, and security features of your Firebox.

### **About the Firebox Status Lights**

#### **Indicators for RJ45 interfaces**

Interfaces 0 - 7 each have two indicators. The right indicator shows the interface connection status. The left indicator shows interface activity.

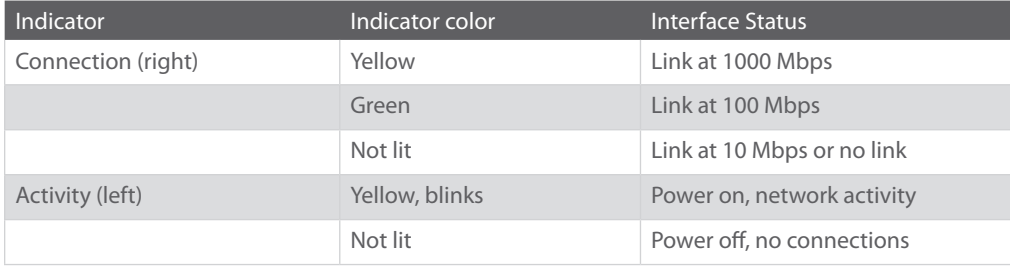

**Storage** ( $\Box$ ) – When there is activity on the mSATA card or hard disk, the storage indicator is yellow.

**Arm/Disarm** ( $\heartsuit$ ) – When the Firebox is armed and ready to pass traffic, this indicator is green. When the Firebox is powered on, but not ready to pass traffic, this indicator is red.

**Power** ( $\circled{O}$ ) – The power indicator on the left front of the Firebox is green when the Firebox is powered on.

**Power Button** ( $\circled{0}$ ) – The Power button on the front of the Firebox is lit to indicate power status. It is green when the Firebox is powered on, and red when power is available, but the Firebox is powered off. When the Power button is red, press this button to power on the Firebox. When the Power button is green, press and hold it for five seconds to power off the Firebox.

### **Install Your Firebox**

For instructions to install your Firebox in a network rack, see the *Firebox M270 Hardware Guide*.

# **Reset the Firebox to Factory-Default Settings**

If you ever need to, you can restore your Firebox to its factory-default settings. For example, if you do not know the administrator account passphrase or you want to start over with a new configuration, you can reset your Firebox. Make sure you back up your Firebox configuration before you reset your Firebox in case you want to restore it in the future.

For information about how to reset your Firebox, see the *Firebox M270 Hardware Guide*, available at: **www.watchguard.com/help/documentation/hardware.asp**

# 激活您的 **Firebox**

- 1. 访问 **www.watchguard.com/activate**
- 2. 登录您的 WatchGuard 帐户, 或者创建一个新帐户\*。 \*如果创建新帐户,请在完成帐户创建过程之后返回到 www.watchguard.com/activate。

# 连接您的 **Firebox** 并开启电源

确保您的计算机配置为使用 DHCP。连接 Firebox 后, 它将在 10.0.1.0/24 网络上分配一 个 IP 地址。

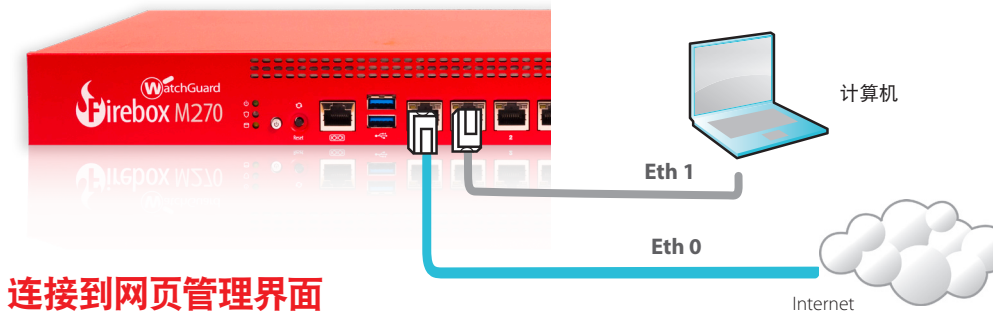

1. 访问 **https://10.0.1.1:8080** 

您可以安全地忽略证书警告,因为 *Firebox* 使用自签名证书。

- 2. 使用用户名 **admin** 和密码 **readwrite** 登录。
- 3. 按照网络设置向导中的说明为新的 Firebox 创建一个基本的配置文件。 如有问题,请单击 **More Information**(更多信息)。
- 4. 在向导完成后,使用您在向导中设置的 **admin** 用户帐户和管理员密码登录网页管理界面。 5. 在您的网络中安装 Firebox。

运行网络设置向导后, 您的 Firebox 将具备以下基本配置;

- 允许出站 FTP、Ping、DNS、TCP 和 UDP 连接
- 阻止来自外部网络的所有未请求的数据流
- 检测传出 FTP、HTTP 和 HTTPS 流量
- 使用许可的安全服务来保护受信任的网络和可选网络

### 后续步骤

恭喜!您已经完成了 Firebox 的基本设置。您可以使用网页管理界面查看和编辑配置,以及管理 和监控您的 Firebox。或者, 您也可以下载并安装 WatchGuard 系统管理器 (WSM), 使用策略 管理器和 WSM 管理与监控工具套件。下面是帮助您入门的一些建议:

#### 验证您的 **Internet** 连接

• 在网络中安装 Firebox 之后, 确保您的用户可以成功浏览 Internet。

#### 获取最新版本的软件

升级 **Firebox** 操作系统:

1. 登录 Fireware 网页管理界面。

2. 选择 **System > Upgrade OS**(系统 **>** 升级操作系统)。

获取最新版本的 **WSM**、**WatchGuard Dimension**、**VPN** 客户端 和其他 **Firebox** 软件:

1. 访问 **www.watchguard.com/support** 并单击 **Download Software**(下载软件)。

2. 找到 Firebox M270 的软件下载页面并选择 想要安装的软件。

# 探索 **Firebox** 的特性和功能

浏览网页管理界面或 WatchGuard 系统管理器,单击任意页面或对话框的上的 **Help**(帮助),详 细了解 Firebox 的管理、监控和安全功能。

# 关于 **Firebox** 状态指示灯

#### **RJ45** 接口指示灯

接口 **0 - 7** 均有两个指示灯。右侧的指示灯显示接口连接状态。左侧的指示灯显示接口活动。

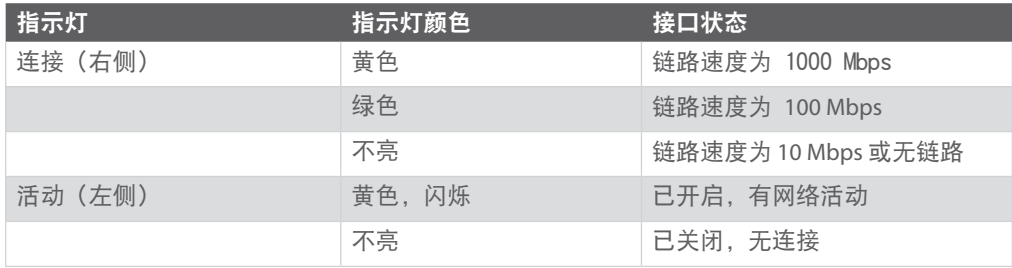

存储 ( ) - 当 mSATA 卡或硬盘上有活动时, 存储指示灯显示为黄色。

防护/解除防护(♡)-当 Firebox 处于防护状态并可通过数据流时,此指示灯显示为绿色。 当 Firebox 处于开启状态,但尚不能通过数据流时,此指示灯显示为红色。

 $\mathbf{H}$ 源 $(0)$  – 当 Firebox 处于开启状态时, 位于 Firebox 左前方的电源指示灯 显示为绿色。

电源按钮 (  $\bigcirc$  ) – Firebox 正面的电源按钮用于指示电源状态。当 Firebox 处于开启状态时, 电源按 钮显示为绿色;当有电源可用但 Firebox 处于关闭状态时,电源按钮显示为红色。当电源按钮显 示为红色时,按下此按钮可以打开 Firebox 的电源。当电源按钮显示为绿色时,按住此按钮并持 续 5 秒钟可以关闭 Firebox 的电源。

# 安装您的 **Firebox**

关于在网络机架上安装 Firebox 的说明,请参阅 Firebox M270 硬件指南。

# 将 **Firebox** 重置为出厂默认设置

如果需要,可以将 Firebox 重置为其出厂默认设置。例如,如果您不知道管理员帐户的密码或者 想要重新配置,可以重置 Firebox。在重置您的 Firebox 之前,请确保备份 Firebox 配置,以防您 以后想恢复这一配置。

关于如何重置 Firebox 的信息,请参阅 *Firebox M270* 硬件指南,

网址为:**www.watchguard.com/help/documentation/hardware.asp**

### **Activation de votre appliance Firebox**

- 1. Rendez-vous à l'adresse **www.watchguard.com/activate**
- 2. Connectez-vous à votre compte WatchGuard ou créez un nouveau compte\*. \*Si vous créez un nouveau compte, retournez à l'adresse www.watchguard.com/activate à la fin du processus de création du compte.

### **Branchement et mise sous tension de votre appliance Firebox**

Assurez-vous que votre ordinateur est configuré pour utiliser le protocole DHCP. Lorsque vous connectez votre appliance Firebox, elle attribue une adresse IP sur le réseau **10.0.1.0/24**.

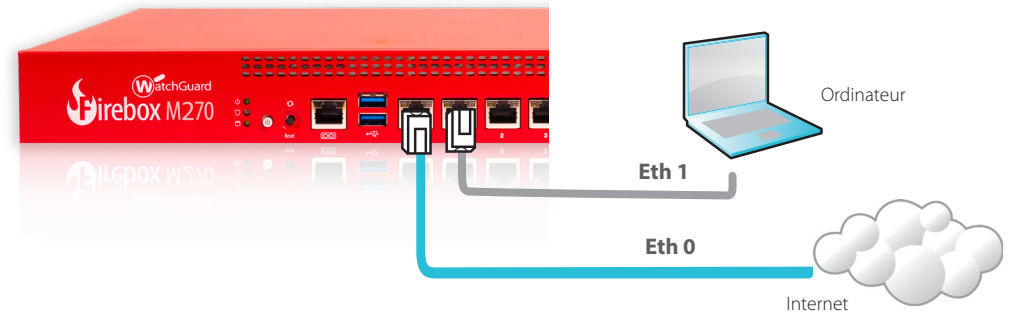

# **Connexion à l'interface utilisateur Web**

1. Rendez-vous à l'adresse **https://10.0.1.1:8080** 

*Votre appliance Firebox utilisant un certificat auto-signé, vous pouvez, sans risque, ignorer les avertissements liés aux certificats.*

- 2. Connectez-vous avec le nom d'utilisateur **admin** et le mot de passe **readwrite**.
- 3. Suivez les instructions de l'Assistant de configuration Web pour générer un fichier de configuration pour une nouvelle appliance Firebox. Si vous avez des questions, cliquez sur **Plus d'informations**.
- 4. Une fois que l'Assistant a terminé, connectez-vous à l'interface utilisateur Web avec le nom d'utilisateur **admin** et le mot de passe Admin que vous avez définis dans l'Assistant.
- 5. Installez l'appliance Firebox sur votre réseau.

Après avoir exécuté l'Assistant de configuration Web, votre appliance Firebox présente une configuration de base :

- Autorisation des connexions sortantes FTP, Ping, DNS, TCP et UDP
- Blocage de tout le trafic non demandé en provenance du réseau externe
- Inspection du trafic sortant FTP, HTTP et HTTPS
- Utilisation de services de sécurité sous licence pour protéger les réseaux approuvés et en option

# **Étapes suivantes**

Félicitations ! Vous avez à présent terminé la configuration de base de votre appliance Firebox. Vous pouvez utiliser l'interface utilisateur Web pour consulter et modifier votre configuration, mais aussi pour gérer et contrôler votre appliance. Autrement, vous pouvez télécharger et installer WatchGuard System Manager (WSM) et utiliser Policy Manager et la suite WSM d'outils de gestion et de surveillance. Voici quelques recommandations pour débuter :

#### **Vérifiez votre connectivité Internet**

• Une fois votre appliance Firebox installée sur votre réseau, assurez-vous que vos utilisateurs peuvent naviguer correctement sur Internet.

#### **Procurez-vous le logiciel le plus récent**

**Pour mettre à niveau le système d'exploitation de l'appliance Firebox :** 

- 1. Connectez-vous à l'interface utilisateur Web de Fireware.
- 2. Sélectionnez **System > Upgrade OS** (Système > Mise à niveau du système d'exploitation).

**Pour obtenir la toute dernière version de WSM, de WatchGuard Dimension, des clients VPN et d'autres logiciels pour votre appliance Firebox :**

- 1. Rendez-vous à l'adresse **www.watchguard.com/support** et cliquez sur **Download Software (Téléchargements de logiciels)**.
- 2. Recherchez la page des téléchargements de logiciels pour l'appliance Firebox M270 et sélectionnez le logiciel à installer.

### **Examen des caractéristiques et fonctions de votre appliance Firebox**

Accédez à l'interface utilisateur Web ou aux outils de WatchGuard System Manager et cliquez sur l'icône d'**Aide** d'une page ou d'une boîte de dialogue pour en savoir plus sur les fonctions de gestion, de surveillance et de sécurité de votre appliance Firebox.

### **À propos des témoins d'état de votre appliance Firebox**

#### **Indicateurs des interfaces RJ45 :**

les interfaces 0 à 7 présentent deux indicateurs. Celui de droite indique l'état de la connexion de l'interface. Celui de gauche indique l'activité de l'interface.

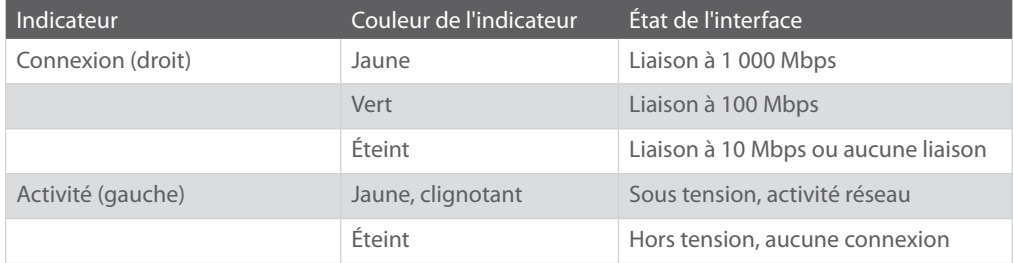

**Stockage** (Stockage) (  $\Box$  ) : lorsque la mémoire mSATA ou le disque dur est actif, l'indicateur de stockage est jaune.

**Activation/désactivation** ( $\bigtriangledown$ ) : lorsque l'appliance Firebox est activée et prête à transmettre du trafic, cet indicateur passe au vert. Lorsque l'appliance Firebox est sous tension mais qu'elle n'est pas prête à transmettre du trafic, cet indicateur est rouge.

**Alimentation** (  $\circled{O}$  ) : situé à l'avant gauche, l'indicateur d'alimentation est vert lorsque l'appliance Firebox est sous tension.

**Bouton d'alimentation** ( $\circled{0}$ ) : ce bouton, situé à l'avant de l'appliance Firebox, s'allume pour indiquer le statut de l'alimentation. Il est vert lorsque l'appliance Firebox est sous tension, et rouge lorsque l'alimentation est disponible, mais que l'appliance est hors tension. Lorsque ce bouton est rouge, appuyez dessus pour mettre l'appliance sous tension. Lorsque ce bouton est vert, maintenez-le enfoncé pendant cinq secondes pour mettre l'appliance Firebox hors tension.

### **Installation de votre appliance Firebox**

Pour obtenir des instructions sur l'installation de votre appliance Firebox dans une baie réseau, reportez-vous au Firebox M270 Hardware Guide

### **Rétablissement des paramètres d'usine de l'appliance Firebox**

En cas de besoin, vous pouvez réinitialiser votre appliance Firebox sur ses paramètres d'usine. Par exemple, vous pouvez réinitialiser votre appliance si vous ne connaissez pas le mot de passe du compte administrateur ou si vous souhaitez recommencer avec une nouvelle configuration. Assurez-vous de sauvegarder la configuration de votre appliance Firebox avant de procéder à la réinitialisation, afin de pouvoir la restaurer ultérieurement si nécessaire.

Pour plus d'informations sur la réinitialisation de votre appliance Firebox, reportez-vous au *Firebox M270 Hardware Guide* (Guide du matériel Firebox M5600), disponible à l'adresse : **www.watchguard.com/help/documentation/hardware.asp**

### **Firebox aktivieren**

- 1. Rufen Sie die Website **www.watchguard.com/activate** auf.
- 2. Melden Sie sich bei Ihrem WatchGuard-Account an oder erstellen Sie ein neues Konto.\* \*Falls Sie ein neues Konto erstellen, kehren Sie nach erfolgreichem Abschluss zur Seite www.watchguard. com/activate zurück.

### **Firebox anschließen und einschalten**

Stellen Sie sicher, dass Ihr Computer für die Verwendung von DHCP konfiguriert ist. Wenn Sie eine Verbindung zu Ihrer Firebox herstellen, wird eine IP-Adresse im Netzwerk **10.0.1.0/24** zugewiesen.

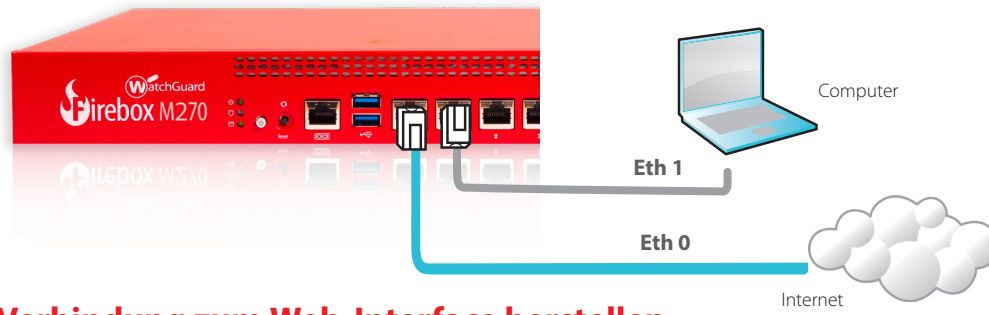

### **Verbindung zum Web-Interface herstellen**

1. Rufen Sie die Website **https://10.0.1.1:8080** auf.

*Eventuell angezeigte Zertifikatswarnungen können Sie ignorieren, da die Firebox ein selbstsigniertes Zertifikat verwendet.*

- *2. Melden Sie sich mit dem Benutzernamen* **admin** und dem Kennwort **readwrite** an.
- 3. Folgen Sie den Anweisungen im Web-Setup-Assistenten, um eine Basiskonfigurationsdatei für eine neue Firebox zu erstellen. Klicken Sie bei weiteren Fragen auf **More Information**.
- 4. Melden Sie sich nach Abschluss des Assistenten mit dem Benutzerkonto **admin** und dem Admin-Kennwort, das Sie mit dem Assistenten festgelegt haben, an der Web-Schnittstelle an.
- 5. Installieren Sie die Firebox in Ihrem Netzwerk.

Wenn Sie den Web-Setup-Assistenten ausgeführt haben, hat die Firebox eine Grundkonfiguration:

- Ausgehende FTP-, Ping-, DNS-, TCP- und UDP-Verbindungen sind zugelassen
- Blockierung von nicht angefordertem Datenverkehr aus dem externen Netzwerk
- Prüfung von eingehendem Datenverkehr über FTP, HTTP und HTTPS
- Lizenzierte Sicherheitsdienste zum Schutz vertrauenswürdiger und optionaler Netzwerke

### **Weitere Schritte**

Herzlichen Glückwunsch! Sie haben das Basis-Setup für Ihre Firebox abgeschlossen. Über das Web-Interface können Sie Ihre Konfiguration anzeigen lassen sowie bearbeiten und Ihre Firebox verwalten und überwachen. Alternativ können Sie den WatchGuard System Manager (WSM) herunterladen und installieren und den Policy Manager und die WSM-Suite mit Management- und Überwachungstools verwenden. Tipps für den Start:

#### **Internetverbindung überprüfen**

• Stellen Sie sicher, dass Ihre Nutzer nach der Installation der Firebox im Netzwerk problemlos im Internet navigieren können.

#### **Neueste Software implementieren**

**So führen Sie ein Upgrade des Firebox-Betriebssystems durch:** 

- 1. Melden Sie sich beim Fireware Web UI an.
- 2. Wählen Sie die Option **System > Upgrade OS** aus.

**So rufen Sie die neueste Version von WSM, WatchGuard Dimension, VPN-Clients und anderer Software für die Firebox ab:**

- 1. Rufen Sie die Website **www.watchguard.com/support** auf, und klicken Sie auf **Download Software**.
- 2. Gehen Sie auf die Seite mit den Software-Downloads für die Firebox M270, und wählen Sie die zu installierende Software aus.

# **Merkmale und Funktionen der Firebox erkunden**

Durchsuchen Sie das Web-Interface oder die Tools in WatchGuard System Manager und klicken Sie auf einer beliebigen Seite oder in einem beliebigen Dialogfeld auf **Help**, um weitere Informationen zu den Verwaltungs-, Überwachungs- und Sicherheitsmerkmalen Ihrer Firebox zu erhalten.

### **Informationen zu den Statusanzeigen der Firebox**

**Anzeigen für die RJ45-Schnittstellen –** 

Die Schnittstellen 0–7 haben zwei Anzeigen. Die rechte Anzeige signalisiert den Verbindungsstatus der Schnittstelle. Die linke Anzeige signalisiert die Schnittstellenaktivität.

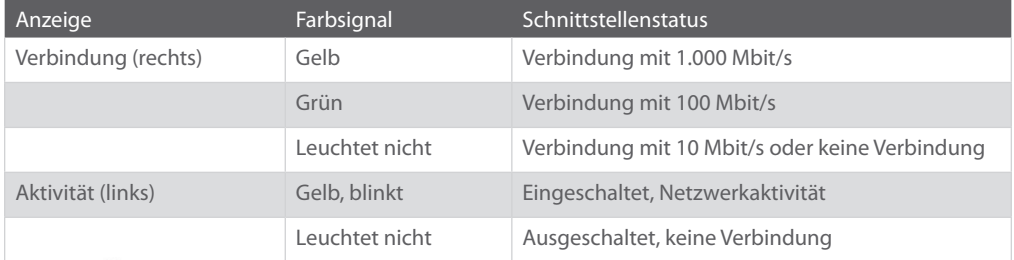

**Storage** ( $\Box$ ) – Wenn auf der mSATA-Karte oder Festplatte Aktivität stattfindet, leuchtet die Speicheranzeige gelb.

**Arm/Disarm** ( $\bigcirc$ ) – Wenn die Firebox aktiv und bereit ist, Daten zu übertragen, leuchtet diese Anzeige grün. Wenn die Firebox eingeschaltet, jedoch nicht bereit ist, Daten zu übertragen, leuchtet diese Anzeige rot.

**Power** ( $\langle$ **)**) – Diese Anzeige links auf der Vorderseite der Firebox leuchtet grün, wenn die Firebox eingeschaltet ist.

Power-Taste ( $(^{1})$ ) – Die Power-Taste an der Vorderseite der Firebox leuchtet, um den Betriebszustand anzuzeigen. Sie leuchtet grün, wenn die Firebox eingeschaltet ist, und rot, wenn die Firebox an das Stromnetz angeschlossen, aber ausgeschaltet ist. Wenn die Power-Taste rot leuchtet, drücken Sie zum Einschalten der Firebox kurz auf diese Taste. Wenn die Power-Taste grün leuchtet, halten Sie diese Taste zum Ausschalten der Firebox fünf Sekunden lang gedrückt.

### **Firebox installieren**

Anweisungen zum Installieren der Firebox in einem Netzwerk-Rack finden Sie im Firebox M270- Hardwarehandbuch

### **Zurücksetzen der Firebox auf die Standard-Werkseinstellungen**

Falls erforderlich, lassen sich jederzeit die Werkseinstellungen Ihrer Firebox wiederherstellen. Sie können das Gerät beispielsweise zurücksetzen, wenn Sie das Kennwort für das Administratorkonto nicht mehr wissen oder wenn Sie ein Setup mit einer neuen Konfiguration durchführen möchten. Sichern Sie jedoch unbedingt Ihre Konfiguration, bevor Sie die Firebox zurücksetzen, damit Sie sie künftig ggf. wiederherstellen können.

Informationen zum Zurücksetzen der Firebox finden Sie im *Firebox M270-Hardwarehandbuch* unter folgender URL: **www.watchguard.com/help/documentation/hardware.asp**

### **Attivazione di Firebox**

- 1. Vai su **www.watchguard.com/activate**
- 2. Accedi al tuo account WatchGuard, oppure creane uno nuovo\*. \*Se crei un nuovo account, ritorna a www.watchguard.com/activate al termine della procedura di creazione dell'account.

## **Collegamento e accensione di Firebox**

Verifica che il computer in uso sia configurato per utilizzare il protocollo DHCP. Quando installi il tuo Firebox, questo assegnerà al computer un indirizzo IP nella sottorete**10.0.1.0/24**.

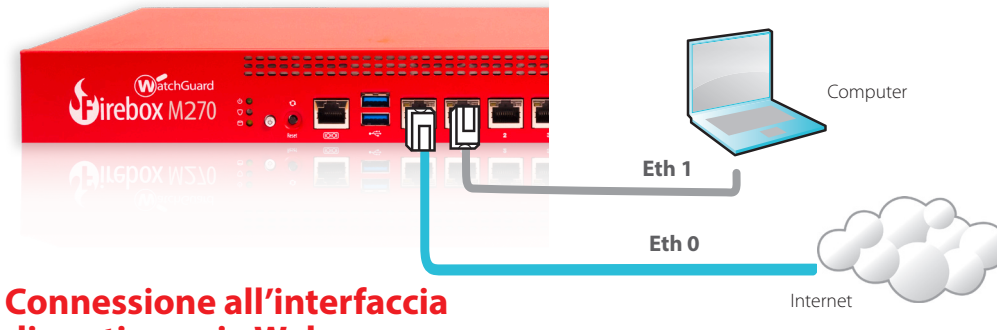

# **di gestione via Web**

1. Vai all'indirizzo **https://10.0.1.1:8080**

*Puoi ignorare tranquillamente qualsiasi avviso di certificato visualizzato perché Firebox utilizza un certificato autofirmato.*

- 2. Accedi con il nome utente **admin** e la passphrase **readwrite**.
- 3. Per creare un file di configurazione di base per il nuovo Firebox, segui le indicazioni contenute nella procedura guidata per l'installazione basata sul Web. In caso di domande, fare clic su **Ulteriori informazioni**.
- 4. Una volta completata la procedura guidata, accedi all'interfaccia di gestione via Web con l'account utente **admin** e la passphrase Admin, impostata durante la procedura guidata.
- 5. Installa Firebox nella tua rete.

Dopo avere eseguito la procedura guidata Web, il tuo nuovo Firebox avrà una configurazione di base:

- Consente le connessioni in uscita FTP, Ping, DNS, TCP e UDP
- Blocca tutto il traffico non richiesto dalla rete esterna
- Ispeziona il traffico in uscita FTP, HTTP e HTTPS
- Utilizza i servizi di sicurezza concessi in licenza per proteggere le reti affidabili e opzionali

# **Passaggi successivi**

Congratulazioni! L'installazione di base di Firebox è completata. Per visualizzare e modificare la configurazione in uso e per gestire e monitorare Firebox, utilizza l'interfaccia di gestione via Web. In alternativa, è possibile scaricare e installare WatchGuard System Manager (WSM) e utilizzare Policy Manager e la suite di strumenti gestionali e di monitoraggio WSM. Di seguito alcuni consigli utili per iniziare:

### **Verifica della connessione a Internet**

• Dopo avere installato Firebox nella tua rete, verifica che gli utenti possano navigare in Internet senza problemi.

### **Aggiornamento del software**

**Per aggiornare il sistema operativo Firebox:** 

- 1. Accedi all'interfaccia utente Web Fireware.
- 2. Seleziona **System > Upgrade OS**.

**Per ottenere l'ultima versione di WSM, WatchGuard Dimension, client VPN e altro software per Firebox:**

- 1. Vai su **www.watchguard.com/support** e fai clic su **Download Software**.
- 2. Cerca la pagina per scaricare il software di Firebox M270 e seleziona il software che desideri installare.

# **Esplorazione delle caratteristiche e delle funzionalità di Firebox**

Per ulteriori informazioni sulle funzionalità di gestione, monitoraggio e sicurezza di Firebox, sfogliare l'interfaccia utente basata sul web o gli strumenti di WatchGuard System Manager e fare clic su **?** o su qualsiasi altra pagina o finestra di dialogo.

## **Informazioni sulle spie di stato di Firebox**

**Indicatori per le interfacce RJ45 –** Le interfacce 0-7 hanno due indicatori. L'indicatore di destra mostra lo stato di connessione dell'interfaccia. L'indicatore di sinistra mostra l'attività dell'interfaccia.

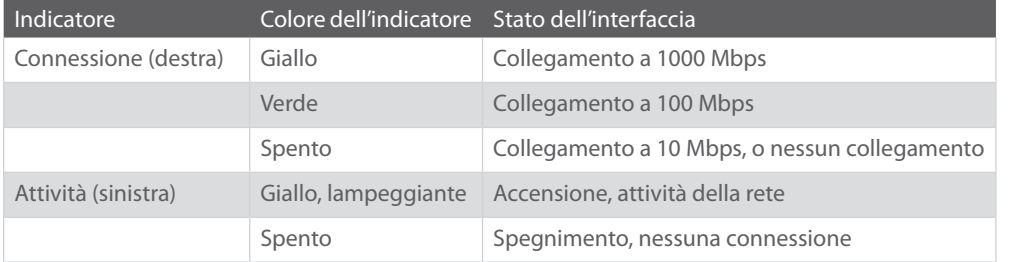

**Archiviazione** ( $\Box$ ) – Quando la scheda mSATA o l'hard disk sono attivi, l'indicatore di archiviazione è giallo.

**Attivazione/Disattivazione** (  $\heartsuit$  ) – Quando Firebox è attivo e pronto a consentire il traffico, questo indicatore è verde. Quando Firebox è acceso, ma non è ancora pronto a consentire il traffico, questo indicatore è rosso.

**Alimentazione** ( $\circled{0}$ ) – L'indicatore dell'alimentazione anteriore sinistro è verde quando Firebox è acceso.

**Pulsante Alimentazione** ( $\circled{0}$ ) – Il pulsante Alimentazione sulla parte anteriore di Firebox si illumina per indicare lo stato di alimentazione. Il pulsante è verde quando Firebox è acceso e rosso quando l'alimentazione è collegata ma Firebox è ancora spento. Quando il pulsante Alimentazione è rosso, premerlo per accendere Firebox. Quando il pulsante Alimentazione è verde, tenerlo premuto per cinque secondi per spegnere Firebox.

# **Installazione di Firebox**

Per istruzioni sull'installazione di Firebox in un rack di rete, consultare la Guida hardware di Firebox M270

# **Ripristino delle impostazioni di fabbrica predefinite di Firebox**

Se necessario, è possibile ripristinare le impostazioni di fabbrica di Firebox. Per esempio, è possibile reimpostare Firebox se non si conosce la passphrase dell'account administrator o si desidera riavviare con una nuova configurazione. Prima di ripristinare Firebox, assicurarsi di eseguire il backup della configurazione di Firebox qualora si desideri ripristinarlo in futuro.

Per informazioni sul ripristino di Firebox, consultare la *Guida hardware di Firebox M270 reperibile all'indirizzo:* **www.watchguard.com/help/documentation/hardware.asp**

### **Firebox** を起動する

- 1. **www.watchguard.com/activate** にアクセスします。
- 2. 登録済みの WatchGuard アカウントにログインするか、新しいアカウントを作成します \*。 \* 新しいアカウントを作成する場合は、アカウント作成プロセスが完了してからもう一度 www.watchguard.com/activate にアクセスしてください。

### **Firebox** を接続して電源を入れる

コンピュータが DHCP を使用するように設定されていることを確認します。Firebox への接続時に、 **10.0.1.0/24** ネットワーク上の IP アドレスが割り当てられます。

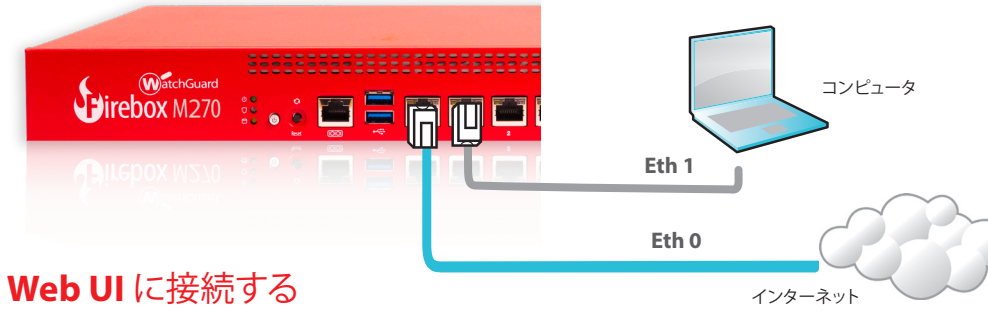

1. **https://10.0.1.1:8080** にアクセスします。

*Firebox* は自己署名証明書を使用するため、証明書に関する警告は無視して かまいません。

- 2. ユーザー名 **admin**とパスフレーズ **readwrite** でログインします。
- 3. Web セットアップ・ウィザードの手順に従って、新たな Firebox デバイスの基本設定ファイルを 作成します。詳しい手順を確認する場合は、**[More Information]** をクリックしてください。
- 4.ウィザードが完了したら、ユーザー・アカウント **admin**と、ウィザードで設定した管理用パスフレーズ で Web UI にログインします。
- 5. ネットワークに Firebox をインストールします。

Web セットアップ・ウィザードを実行すると、Firebox の基本設定が完了します。

- • アウトバウンド FTP、Ping、DNS、TCP、UDP 接続を可能にする
- • 外部ネットワークからのすべての要求されないトラフィックをブロック
- • 外部に向けた FTP、HTTP、HTTPS トラフィックを検査
- • 信頼できるネットワークとオプションネットワーク保護のため、ライセンス式セキュリティサービスを使用

## 次のステップ

おめでとうございます。これで Firebox の基本セットアップが完了しました。Web UI を使って、設定の閲覧と 編集、および Firebox の管理 / 監視が可能です。また、WatchGuard System Manager (WSM) をダウン ロードしてインストールし、Policy Manager や WSM スイートに含まれる管理 / 監視ツールを利用することも できます。それらの作業の手始めとして、いくつかの推奨事項を次に示します。

インターネット接続を確認する

• ネットワークにインストールした Firebox で、ユーザーがインターネットを正常に閲覧できることを 確認します。

最新のソフトウェアを入手する

**Firebox OS** をアップグレードする手順は次のとおりです。

- 1. Fireware Web UI にログインします。
- 2. **System > Upgrade OS** を選択します。

**Firebox** に、最新版の **WSM**、**WatchGuard Dimension**、**VPN clients**、

その他のソフトウェアを入手するには **:**

- 1. **www.watchguard.com/support** にアクセスし、**Download Software** をクリックします。
- 2. Firebox M270 向けのソフトウェア・ダウンロード・ページを探し、インストールするソフトウェ アを選択します。

### **Firebox** の機能について調べる

Firebox の管理、監視、およびセキュリティの機能の詳細については、ウェブ UI または WatchGuard System Manager で確認できます。それぞれのページやダイアログ・ボックスで **[Help]** をクリックしてください。

# **Firebox** のステータス・ライトについて

**RJ45** インターフェイスのインジケータ

– インターフェイス 0 ~ 7 には、2 つのインジケータがあります。右側のインジケータはインターフェイスの接 続ステータスを示し、左側のインジケータはインターフェイスのアクティビティを示します。

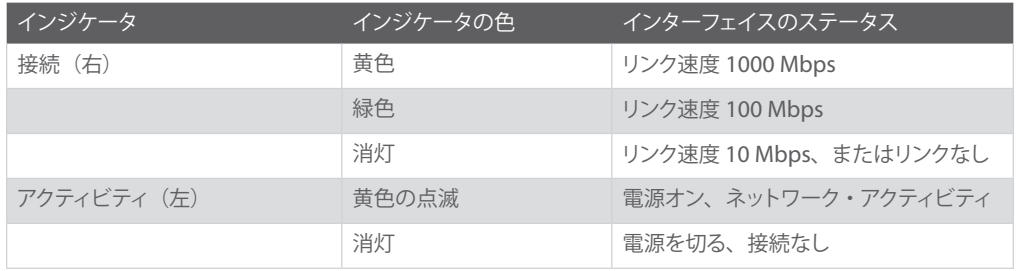

**Storage** ( ) – mSATA カードまたはハードディスクのアクティビティがある場合は、このインジケータが黄 色く点灯します。

Arm/Disarm ( I) – Firebox の電源が入った状態で、トラフィックを送受信する準備ができている場合は緑 色に点灯します。Firebox の電源が入っていても、トラフィックを送受信する準備ができていない場合は赤色 に点灯します。

**Power** ((b)) – Firebox 前面左側にあるインジケータは、Firebox の電源が入っている間、 緑色に点灯します。

**Power** ボタン ((b) – Firebox 前面の Power ボタンは、電源が入っているかどうかを表示します。Firebox の 電源が入っていれば緑色に、通電していても Firebox の電源が入っていなければ赤色に点灯します。赤色の 状態で Power ボタンを押せば、Firebox の電源が入ります。緑色の状態で Power ボタンを 5 秒間長押しす ると、電源が切れます。

Firebox をネットワーク・ラックに設置するには、Firebox M270 Hardware Guide をご覧ください。

### **Firebox** の設定を工場出荷時の状態に戻す

必要に応じて、Firebox の設定を工場出荷時の状態に戻すことができます。たとえば、管理者アカウントのパ スフレーズを忘れた場合や、新しい設定でセットアップをやり直したい場合に、Firebox をリセットすることが できます。Firebox の設定をバックアップしてから、リセットするようにしてください。後で復元できなくなります。 Firebox のリセット方法に関する情報は、**www.watchguard.com/help/documentation/hardware.asp** 内の、*Firebox M270 Hardware Guide* をご覧ください。

# **Firebox 활성화**

1. **www.watchguard.com/activate로 이동합니다**.

2. WatchGuard 계정으로 로그인하거나 새 계정을 만듭니다\*. \*새 계정을 만들 경우 계정 생성 과정을 마친 후 www.watchguard.com/activate 로 돌아가십시오.

# **Firebox 연결 및 전원 켜기**

컴퓨터가 DHCP를 사용하도록 설정되어 있는지 확인합니다. Firebox에 연결할 때 **10.0.1.0/24** 네트워크의 IP 주소가 자동으로 할당됩니다.

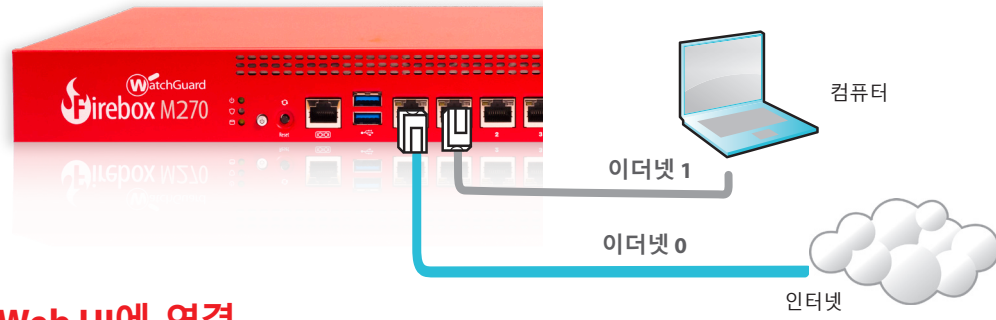

# **Web UI에 연결**

1. **https://10.0.1.1:8080**으로 이동합니다.

*Firebox*에서 자체 서명된 인증서를 사용하기 때문에 인증서 경고는 안심하고 무시하시면 됩니다*.* 2. 사용자 이름 **admin**과 암호 **readwrite**를 사용하여 로그인합니다.

- 3. Web Setup Wizard의 지침을 따라 새 Firebox에 대한 기본 구성 파일을 만듭니다. 궁금한 사항이 있을 경우 **More Information**을 클릭합니다.
- 4. 마법사가 완료되면 사용자 계정 **admin**과 마법사를 진행하는 도중 설정한 Admin 암호를 사용하여 Web UI에 로그인합니다.
- 5. 네트워크에 Firebox를 설치합니다.

Web Setup Wizard를 실행한 후 Firebox에 적용되는 기본 구성은 다음과 같습니다.

- 아웃바운드 FTP, Ping, DNS, TCP 및 UDP 연결 허용
- 외부 네트워크에서 들어오는 요청되지 않은 트래픽 모두 차단
- 나가는 FTP, HTTP 및 HTTPS 트래픽 검사
- 라이선스가 있는 보안 서비스를 사용하여 신뢰할 수 있고 선택적인 네트워크를 보호합니다.

# **다음 단계**

축하합니다! Firebox 기본 설정을 완료하였습니다. Web UI를 사용하여 구성을 보고 편집할 수 있으며 Firebox를 관리하고 모니터링할 수 있습니다. 또는 WatchGuard System Manager(WSM)를 다운로드한 후 설치하여 Policy Manager와 WSM 관리 및 모니터링 도구 제품군을 사용할 수도 있습니다. 시작할 때 도움이 되는 몇 가지 권장 사항은 다음과 같습니다.

**인터넷 연결 상태 확인**

- 네트워크에 설치된 Firebox에서 사용자가 성공적으로 인터넷을 탐색할 수 있는지 확인하십시오.
- **최신 소프트웨어 다운로드**

**Firebox OS를 업그레이드하려면 다음과 같이 하십시오.** 

- 1. Fireware Web UI에 로그인합니다.
- 2. **System > Upgrade OS**를 선택합니다.

**최신 버전의 WSM, WatchGuard Dimension, VPN 클라이언트 및 기타 Firebox용** 

- **소프트웨어를 다운로드하려면 다음과 같이 하십시오.**
- 1. **www.watchguard.com/support**로 이동하고 **Download Software**를 클릭합니다.
- 2. Firebox M270의 소프트웨어 다운로드 페이지를 찾아 설치하고자 하는 소프트웨어를 선택합니다.

# **Firebox의 특징 및 기능 살펴보기**

Web UI 또는 WatchGuard System Manager의 도구를 살펴보고 어떠한 페이지나 대화 상자에서든 **Help**를 클릭하면 Firebox의 관리, 모니터링 및 보안 기능에 대한 자세한 내용을 볼 수 있습니다.

# **Firebox 상태 표시등 정보**

#### **RJ45 인터페이스용 표시등 -**

인터페이스 **0 - 7**에는 **2**개의 표시등이 있습니다**.** 오른쪽 표시등은 인터페이스 연결 상태를 표시합니다**.** 왼쪽 표시등은 인터페이스 활동을 표시합니다**.**

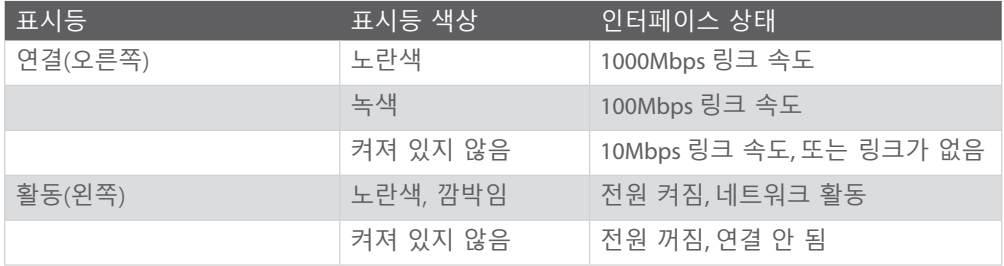

**Storage**( 日) - mSATA 카드나 하드 디스크에 활동이 있는 경우, 스토리지 표시등이 노란색으로 켜집니다.

**Arm/Disarm**( ) - Firebox가 작동 설정되어 트래픽을 전달할 준비가 된 경우, 이 표시등이 녹색으로 켜집니다.

Firebox의 전원이 켜졌으나 트래픽을 전달할 준비가 되지 않은 경우, 이 표시등이 빨간색으로 켜집니다.

**Power**( ) - Firebox의 전원이 켜지면, Firebox 왼쪽 앞면의 전원 표시등이 녹색으로 켜집니다.

**Power 버튼**( ) - Firebox의 앞면에 있는 Power 버튼은 켜지는 방식에 따라 전원 상태를 나타냅니다. Firebox의 전원이 켜지면 녹색으로 켜지고 전원을 사용할 수 있지만 Firebox의 전원이 꺼져 있으면 빨간색으로 켜집니다. Power 버튼이 빨간색인 경우, Firebox의 전원을 켜려면 이 버튼을 누릅니다. Power 버튼이 녹색인 경우, Firebox의 전원을 끄려면 이 버튼을 5초 동안 누릅니다.

# **Firebox 설치**

네트워크 랙에 Firebox를 설치하기 위한 지침은 6페이지를 참조하십시오.

# **Firebox를 공장 초기 설정으로 리셋**

필요할 경우 Firebox를 공장 초기 설정으로 되돌릴 수 있습니다. 예를 들어, 관리자 계정 암호를 모르거나 새로운 구성으로 다시 시작하고자 하는 경우 Firebox를 리셋할 수 있습니다. 미래에 다시 되돌리고 싶을 경우를 대비하여, Firebox를 리셋하기 전에 반드시 Firebox 구성을 백업해 두십시오.

Firebox를 리셋하는 방법에 대한 자세한 내용은 *Firebox M270 Hardware Guide* (**www.watchguard.com/help/documentation/hardware.asp**)를 참조하십시오.

### **Active su Firebox**

1. Visite **www.watchguard.com/activate**

2. Inicie sesión con su cuenta de WatchGuard o cree una cuenta nueva\*.

\*Si usted crea una cuenta nueva, regrese a www.watchguard.com/activate luego de finalizar el proceso.

# **Conecte su Firebox y Enciéndalo**

Asegúrese de que su equipo esté configurado para usar DHCP. Cuando se conecte a su Firebox, este le asignará una dirección IP en la red **10.0.1.0/24**.

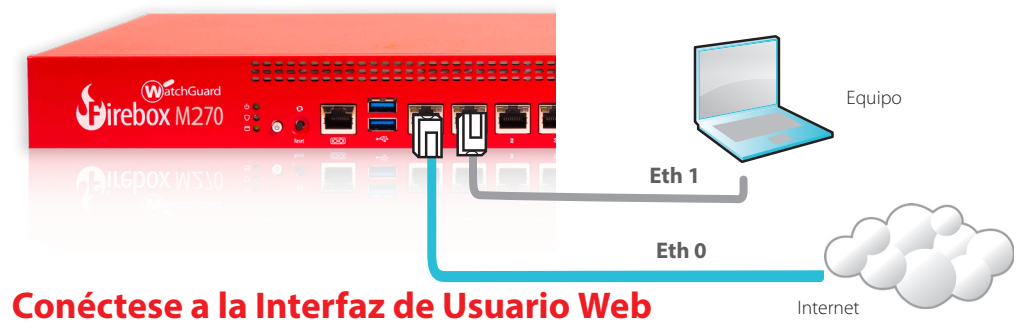

1. Visite **https://10.0.1.1:8080** 

*De manera segura, puede ignorar cualquier certificado de advertencia debido a que el Firebox usa un certificado con firma automática.*

- 2. Inicie sesión con el nombre de usuario **admin** y la frase de contraseña **readwrite**.
- 3. Siga las directivas en el asistente de instalación web para crear un archivo de configuración básico para un Firebox nuevo. Haga clic en **More information (Más información)** si tiene preguntas.
- 4. Cuando el asistente finalice, inicie sesión en la interfaz de usuario web con la cuenta de usuario **admin** y la frase de contraseña de Admin que estableció durante el asistente.
- 5. Instale el Firebox en su red.

Después de ejecutar el asistente de instalación web, su Firebox tiene una configuración básica:

- Permite conexiones UDP, TCP, DNS, ping y FTP salientes.
- Bloquea todo el tráfico no solicitado de la red externa
- Inspecciona tráfico HTTPS, HTTP y FTP saliente.
- Usa servicios de seguridad con licencia para proteger las redes confiables y opcionales.

# **Próximos pasos**

¡Felicitaciones! Ha finalizado la instalación básica de su Firebox. Puede usar la interfaz de usuario web para ver y editar su configuración, y para administrar y controlar su Firebox. O bien, puede descargar e instalar WatchGuard System Manager (WSM) y usar la función Policy Manager y el conjunto de herramientas de gestión y supervisión de WSM. A continuación, presentamos algunas recomendaciones para ayudarlo a comenzar:

#### **Verifique su Conexión a Internet**

• Con su Firebox instalado en su red, asegúrese de que sus usuarios puedan navegar correctamente en Internet.

#### **Obtenga el Software más Reciente**

**Para actualizar el SO Firebox:** 

- 1. Inicie sesión en la interfaz de usuario web de Fireware.
- 2. Seleccione **System (Sistema) > Upgrade OS (Actualizar SO)**.

**Para obtener la versión más reciente de WSM, WatchGuard Dimension, clientes de VPN y otro software para su Firebox:**

1. Visite **www.watchguard.com/support** y haga clic en **Download Software (Descargas de software)**.

2. Encuentre la página de descargas de software para el Firebox M270 y seleccione el software que desee instalar.

# **Explore las Características y Funciones de su Firebox**

Explore la interfaz de usuario web o las herramientas de WatchGuard System Manager y haga clic en **Help (Ayuda)** en cualquier página o cuadro de diálogo para aprender más sobre las características de seguridad, control y gestión de su Firebox.

### **Acerca de las Luces de Estado de Firebox**

#### **Indicadores para interfaces RJ45:**

las interfaces 0 - 7 tienen dos indicadores. El indicador de la derecha muestra el estado de conexión de la interfaz. El indicador de la izquierda muestra la actividad de la interfaz.

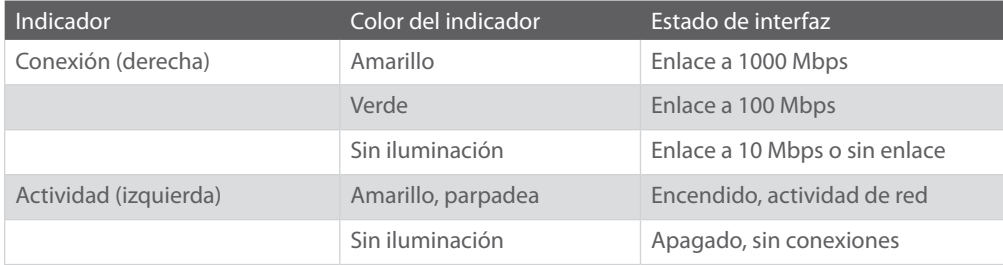

**Almacenamiento** (□): cuando haya actividad en la tarjeta mSATA o en el disco duro, el indicador de almacenamiento se muestra amarillo.

**Armar/Desarmar** (  $\bigcirc$  ): cuando el dispositivo Firebox está armado y listo para transmitir tráfico, este indicador se muestra verde.

Cuando Firebox está encendido, pero no está listo para transmitir tráfico, este indicador se muestra rojo.

**Encendido** (  $\circ$  ): el indicador de encendido ubicado en la parte frontal izquierda de Firebox se muestra verde cuando Firebox está encendido.

**Botón de encendido y apagado** ( $\circledcirc$ ): el botón de encendido y apagado en la parte frontal del Firebox se enciende para indicar el estado del encendido. Se muestra verde cuando el Firebox está encendido, y rojo cuando el encendido está disponible, pero el Firebox está apagado. Cuando el botón de encendido y apagado se muestra rojo, presiónelo para encender el Firebox. Cuando el botón de encendido y apagado se muestra verde, presiónelo y manténgalo presionado durante cinco segundos para apagar el Firebox.

### **Instale su Firebox**

Para obtener instrucciones sobre cómo instalar su Firebox en un rack de la red, consulte la Guía de hardware de Firebox M270

### **Restablecimiento del Firebox a la configuración predeterminada de fábrica**

Si alguna vez lo necesita, puede restaurar su Firebox a la configuración predeterminada de fábrica. Por ejemplo, si no conoce la frase de contraseña de la cuenta de administrador o quiere comenzar de nuevo con una nueva configuración, puede restablecer su Firebox. Asegúrese de haber realizado una copia de seguridad de la configuración de su Firebox antes de restablecer Firebox en caso de que desee restaurarla en el futuro.

Para obtener información sobre cómo restablecer su Firebox, consulte la *Guía de hardware de Firebox M270*, disponible en **www.watchguard.com/help/documentation/hardware.asp**

### **Ative seu Firebox**

- 1. Acesse **www.watchguard.com/activate**
- 2. Faça login na conta WatchGuard ou crie uma conta nova\*. \*Se for criar uma conta nova, volte a www.watchguard.com/activate depois de concluído o processo de criação de conta.

### **Conecte o Firebox e ligue-o**

Certifique-se de que o computador esteja configurado para usar DHCP. Ao conectar-se ao Firebox, ele atribuirá um endereço IP na rede **10.0.1.0/24**.

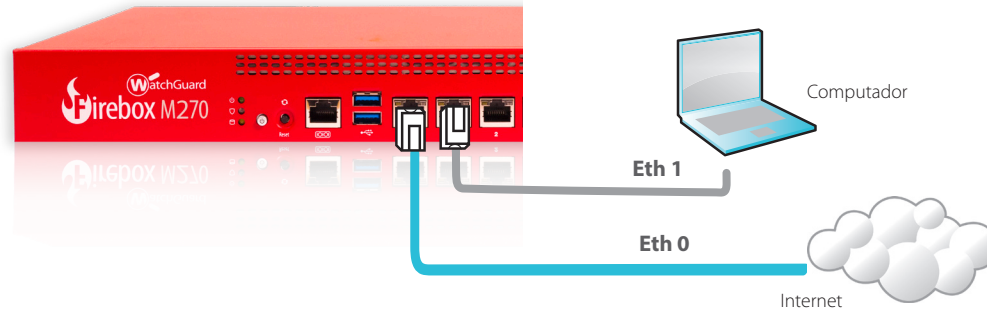

# **Conecte à interface de usuário da web**

1. Acesse **https://10.0.1.1:8080** 

*É seguro ignorar os avisos de certificado porque o dispositivo usa um certificado autoassinado.*

- 2. Faça login com o nome de usuário **admin** e a senha **readwrite**.
- 3. Siga as instruções no Assistente de Configuração da Web para criar um arquivo de configuração básica para um
- novo Firebox. Em caso de dúvidas, clique em **Mais informações**.
- 4. Ao concluir o assistente, faça login na interface de usuário da web com a conta de usuário **admin** e a senha do Admin definida no Assistente.
- 5. Instale o Firebox na rede.

Depois de executar o Assistente de Configuração da Web, o Firebox tem uma configuração básica:

- Permite conexões de saída de FTP, Ping, DNS, TCP e UDP
- Bloqueia todo tráfego não solicitado da rede externa
- Inspeciona o tráfego de saída de FTP, HTTP e HTTPS
- Usa serviços de segurança licenciados para proteger as redes opcionais e confiáveis

# **Próximas etapas**

Parabéns! Você concluiu a configuração básica do Firebox. Use a interface de usuário da web para editar as configurações e para gerenciar e monitorar o Firebox. Ou você pode fazer o download e instalar o WatchGuard System Manager (WSM) e usar o Policy Manager e o conjunto WSM de ferramentas de gerenciamento e monitoramento. Eis algumas recomendações para ajudar no início:

### **Verifique a conectividade com a internet**

• Com o Firebox instalado na rede, certifique-se de que os usuários consigam navegar na internet.

### **Obtenha o software mais recente**

**Para atualizar o Firebox OS:** 

- 1. Faça login na interface de usuário da web do Fireware.
- 2. Selecione **System > Upgrade OS** (Sistema > Atualizar SO).

**Para obter a versão mais recente do WSM, do WatchGuard Dimension, dos clientes VPN e outros softwares para o Firebox:**

- 1. Acesse **www.watchguard.com/support** e clique em **Download Software (Baixar software)**.
- 2. Localize a página de downloads de software do Firebox M270 e selecione o software que deseja instalar.

# **Explore os recursos e as funções do Firebox**

Abra a interface de usuário da web ou as ferramentas no WatchGuard System Manager e clique em **Help** (Ajuda) em qualquer página ou caixa de diálogo para saber mais sobre os recursos de gerenciamento, monitoramento e segurança do Firebox.

### **Sobre as luzes de estado do Firebox**

#### **Indicadores para interfaces RJ45 –**

As interfaces 0 - 7 têm dois indicadores. O indicador direito mostra o estado de conexão da interface. O indicador esquerdo mostra a atividade da interface.

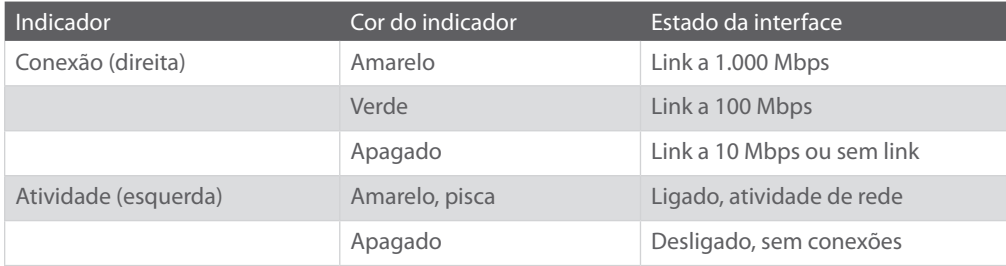

**Storage** (Armazenamento) ( $\Box$ ) – Quando há atividade no cartão mSATA ou no disco rígido, o indicador de armazenamento fica amarelo.

**Arm/Disarm** (Armar/Desarmar) ( $\bigcirc$ ) – Quando o Firebox está armado e pronto para passar tráfego, esse indicador fica verde. Quando o Firebox está ligado, mas não está pronto para passar tráfego, esse indicador fica vermelho.

**Power** (Ligado/Desligado) ( $\circ$ ) – O indicador ligado/desligado na frente à esquerda do Firebox fica verde quando o Firebox está ligado.

**Botão Power** (Liga/Desliga) ( $\circled{1}$ ) – O botão liga/desliga na frente do Firebox fica ligado para indicar o status da alimentação. Ele fica verde quando o Firebox está ligado e vermelho quando há energia, mas o Firebox está desligado. Quando o botão liga/desliga estiver vermelho, pressione-o brevemente para ligar o Firebox. Quando o botão liga/desliga estiver verde, mantenha-o pressionado por cinco segundos para desligar o Firebox.

### **Instalação do Firebox**

Para obter instruções de instalação do Firebox em um rack de rede, consulte o Guia de Hardware do Firebox M270

# **Redefina o Firebox com as configurações padrão de fábrica**

Se for necessário, é possível restaurar as configurações padrão de fábrica do Firebox. Por exemplo, se você não souber a senha da conta do administrador ou quiser reiniciar com uma nova configuração, é possível redefinir o Firebox. Certifique-se de fazer backup da configuração do Firebox antes de redefini-lo, caso deseje restaurá-lo no futuro.

Para obter informações sobre como redefinir o Firebox, consulte o *Guia de Hardware do Firebox M270*, disponível em: **www.watchguard.com/help/documentation/hardware.asp**

# 啟用您的 **Firebox**

- 1. 前往 **www.watchguard.com/activate**
- $2.$  登入您的 WatchGuard 帳戶, 或建立新的帳戶\*。 \*若建立新的帳戶,請在帳戶建立程序完成後 返回 www.watchguard.com/activate。

# 連接您的 **Firebox** 並開啟電源

請確定您的電腦已設定為使用 DHCP。連線到 Firebox 時, 它將會指派 **10.0.1.0/24** 網路上的 IP 位址。

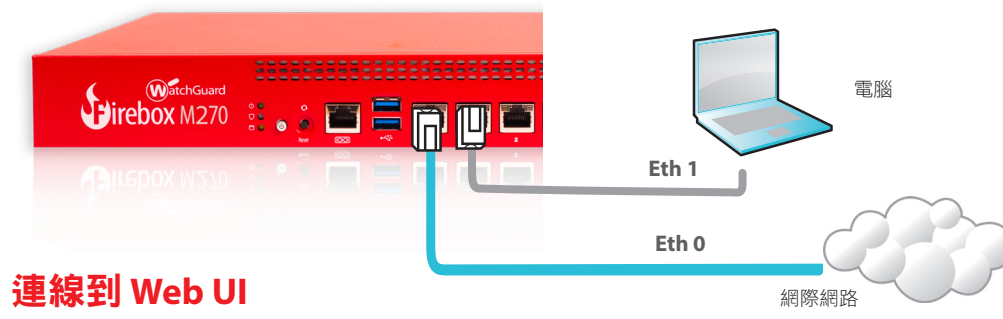

1. 前往 **https://10.0.1.1:8080** 

您可以安全地忽略憑證警告,因為 *Firebox*使用自我簽署憑證。

- 2. 利用使用者名稱 **admin** 與密碼 **readwrite** 登入。
- 3. 依照「Web 安裝精靈」中的指示,建立新 Firebox 的基本設定檔案。 若您有疑問,請按一下 **[More Information] (**詳細資訊**)**。
- 4. 當精靈完成時,請使用您在精靈執行期間設定的 **admin** 使用者帳戶與 Admin 密碼登入 Web UI。
- 5. 在您的網路中安裝 Firebox。

執行「Web 安裝精靈」之後,您的 Firebox 將會擁有基本設定:

- 允許對外的 FTP、Ping、DNS、TCP 及 UDP 連線
- 封鎖來自外部網路所有的流量
- 檢查 FTP 下載、HTTP 及 HTTPS 傳輸
- 使用授權的資訊安全服務以保護信任和選用的網路

# 接下來的步驟

恭喜!您已經完成 Firebox 的基本安裝。您可以使用 Web UI 檢視及編輯設定,並管理及監視您的 Firebox。或者,您可以下載並安裝 WatchGuard System Manager (WSM),並使用管理與監控工具 的 Policy Manager 以及 WSM 套件。以下是協助您開始使用的一些建議:

#### 驗證您的網際網路連線

• 在網路中安裝 Firebox 之後,請確認您的使用者可以順利瀏覽網際網路。

#### 取得最新的軟體

升級 **Firebox OS**:

- 1. 登入 Fireware Web UI。
- 2. 選取 **[System] (**系統**) > [Upgrade OS] (**升級 **OS)**。

若要取得最新版本的 **WSM**、**WatchGuard Dimension**、**VPN** 客戶端, 以及其他 **Firebox** 軟體:

- 1. 前往 **www.watchguard.com/support** 並按一下 **[Download Software] (**下載軟體**)**。
- 2. 尋找 Firebox M270 的軟體下載百面,並選取您要安裝的軟體。

# 探索 **Firebox** 的功能與作用

瀏覽 Web UI 或是 WatchGuard System Manager 中的工具,並按一下任何頁面或對話方塊上的 **[Help] (**說明**)**,了解更多關於 Firebox 管理、監視與安全功能的詳細資訊。

# 国家

# 關於 **Firebox** 狀態燈號

#### **RJ45** 介面的指示燈

介面 0 - 24 有兩個指示燈。右邊的指示燈會顯示介面連線狀態。左邊的指示燈會顯示介面活動。

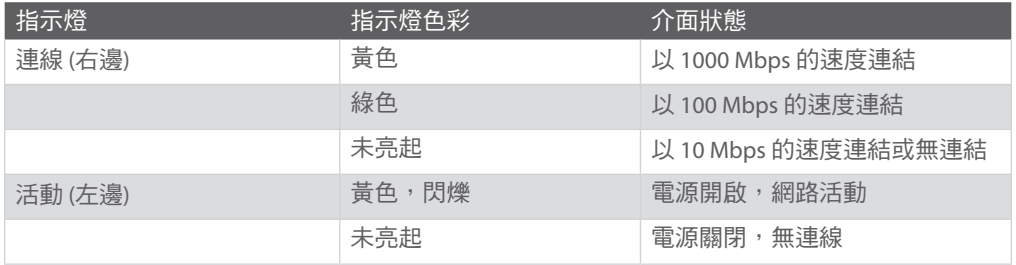

**Storage (儲存裝置)** (  $\bigcirc$  ) – 當 mSATA 卡或硬碟上有活動進行時, 儲存裝置指示燈會是黃色。

Arm/Disarm (防護/解除防護) (  $\bigcirc$  ) – 當 Firebox 已受到防護且準備好傳輸流量時, 此指示燈會是 綠色。當 Firebox 電源已開啟,但尚未準備好傳輸流量,此指示燈會是紅色。

Power (電源) ( $\ddot{\theta}$ ) – 當 Firebox 電源已開啟, Firebox 左前方的電源指示燈會是綠色。

Power (電源)按鈕 (①) – Firebox 前方的 Power (電源) 按鈕會亮起以指出電源狀態。它在 Firebox 電源已開啟時會是綠色。在有提供電源,但 Firebox 已關閉時會是紅色。當 Power (電源) 按鈕為 紅色時,按下此按鈕可開啟 Firebox 電源。當 Power (電源) 按鈕為綠色時,將它按住不放五秒鐘 可關閉 Firebox 電源。

# 安裝您的 **Firebox**

如需將 Firebox 安裝於網路機架中的指示,請參閱 Firebox M270 硬體手冊。

# 將 **Firebox** 重設為預設設定

若您需要,可以將 Firebox 還原為出廠預設值。例如,如果您不知道系統管理員帳戶密碼,或是 想以新設定重新開始,您可以重設 Firebox。請確定您在重設 Firebox 之前已備份您的 Firebox 設 定,以供日後還原之用。

如需有關如何重設 Firebox 的資訊,請參閱 *Firebox M270 硬體手冊,* 網址是:**www.watchguard.com/help/documentation/hardware.asp**

### **Notices:**

All WatchGuard products are designed and tested to meet strict safety requirements. These requirements include product safety approvals and other global compliance standards. Please read the following instructions carefully before operating the product, and refer to them as needed to ensure the continued safe operation of your product. Additional information can be found in the Hardware Guide located on the WatchGuard website: *http://www.watchguard.com/help/documentation/hardware.asp*

#### **Product Safety Certification**

The WatchGuard product is safety certified under the following standards:

- CAN/CSA C 22.2 No. 60950-1-07+A1:2011+A2:2014
- $\cdot$  UL 60950-1:2007 R10.14
- IEC 60950-1:2005 (Second Edition) + Am 1:2009 + Am 2:2013
- EN 60950-1:2006+A11:2009+A1:2010+A12:2011+A2:2013

### **Safety Warning**

- Do not place objects on the power cord.
- Do not obstruct the ventilation openings. These openings prevent overheating of the machine.
- Never push objects of any kind into slots or openings on this equipment. Making a contact with a voltage point or shorting out a part may result in fire or electrical shock.
- When removing or installing an appliance, follow the general installation safety instructions.
- You must disconnect the AC power cord from the Firebox before you remove the cover of the Firebox for any reason.
- There is risk of explosion if the battery is replaced by an incorrect type. Dispose of used batteries according to the manufacturer's instructions.

### **Disclaimer**

WatchGuard shall not be held liable if the end user alters, modifies, or repairs any WatchGuard hardware appliance.

# **Hinweise Zur Sicherheit**

Alle WatchGuard Produkte werden entwickelt und getestet, um strenge Sicherheitsanforderungen zu erfüllen. Diese Anforderungen umfassen Produktsicherheit Zulassungen und andere globale Compliance- Standards. Bitte lesen Sie die folgenden Anweisungen sorgfältig, bevor Sie das Produkt, und bezeichnen sie als notwendig, um den sicheren Betrieb des Geräts zu gewährleisten. Weitere Informationen finden Sie in der elektronischen Hardware Guide.

Die WatchGuard Produkt ist Sicherheit unter den folgenden Normen zertifiziert:

- CAN/CSA C 22.2 No. 60950-1-07+A1:2011+A2:2014
- UL 60950-1:2007 R10.14
- IEC 60950-1:2005 (Second Edition) + Am 1:2009 + Am 2:2013
- EN 60950-1:2006+A11:2009+A1:2010+A12:2011+A2:2013

#### **Sicherheitshinweis**

- Legen Sie keine Gegenstände auf das Netzkabel.
- Verdecken Sie nicht die Lüftungsöffnungen. Diese Öffnungen verhindern eine Überhitzungder Maschine.
- Stecken Sie niemals Gegenstände jeglicher Art in die Schlitze oder Öffnungen des Geräts stecken. Der Kontakt mit einem spannungsführenden Punkt oder das Kurzschließen eines Bauteils kann zu einem Brand oder elektrischen Schlag führen.
- Beim Entfernen oder Installieren eines Gerätes, nach den allgemeinen Installation Sicherheitshinweise.

### **Aviso De Seguridad**

Todos los productos WatchGuard están diseñados y probados para satisfacer estrictos requisitos de seguridad. Estos requisitos incluyen la homologación de productos de seguridad y otras normas de cumplimiento global. Por favor, lea atentamente las siguientes instrucciones antes de utilizar el producto, y se refieren a ellos como sea necesario para garantizar el funcionamiento seguro y continuo de su producto. Información adicional se puede encontrar en la Guía del usuario electrónica.

#### **Certificación de seguridad del producto**

El producto tiene certificación de seguridad WatchGuard bajo las siguientes normas:

- CAN/CSA C 22.2 No. 60950-1-07+A1:2011+A2:2014
- UL 60950-1:2007 R10.14
- IEC 60950-1:2005 (Second Edition) + Am 1:2009 + Am 2:2013
- EN 60950-1:2006+A11:2009+A1:2010+A12:2011+A2:2013

#### **Advertencia de seguridad**

- No coloque objetos sobre el cable de alimentación.
- No obstruya las aberturas de ventilación. Estas aberturas evitan el sobrecalentamiento de la máquina.
- Nunca introduzca objetos de ningún tipo en las ranuras o aberturas del equipo. El contacto con puntos de voltaje o el cortocircuito de una pieza podría provocar un incendio o una descarga eléctrica.
- Al extraer o instalar un electrodoméstico, siga las instrucciones generales de instalación de seguridad.

### **CE Notice:**

The CE symbol on your WatchGuard Technologies equipment indicates that it is in compliance with the Electromagnetic Compatibility (EMC) directive and the Low Voltage Directive (LVD) of the European Union (EU).

### **Federal Communication Commission Interference Statement**

This equipment has been tested and found to comply with the limits for a Class A digital Firebox, pursuant to part 15 of the FCC Rules. These limits are designed to provide reasonable protection against harmful interference when the equipment is operated in a commercial environment. This equipment generates, uses, and can radiate radio frequency energy and, if not installed and used in accordance with the instruction manual, may cause harmful interference to radio communications. Operation of this equipment in a residential area is likely to cause harmful interference in which case the user will be required to correct the interference at his own expense.)

This equipment complies with Part 15 of the FCC Rules. Operation is subject to the following two conditions:

- (1) This Firebox may not cause harmful interference, and
- (2) This Firebox must accept any interference received, including interference that may cause undesired operation.

#### **RoHS Statement**

The member states of the European Union approved directive 2002/95/EC, Restrictions of Hazardous Substances ("RoHS directive"') that became valid on July 1, 2006. It states that all new electrical and electronic equipment put on the market within the member states must not contain certain hazardous materials. This Firebox complies with the European Union's R0HS directive 2002/95/EC and similar regulations that may be adopted by other countries for European Sales.

#### **ATTENTION**

**IL Y A RISQUE D'EXPLOSION SI LA BATTERIE EST REMPLACÉE PAR UNE BATTERIE DE TYPE INCORRECT. METTRE AU REBUT LES BATTERIES USAGÉES CONFORMÉMENT AUX INSTRUCTIONS**

#### **WEEE Statement**

WEEE is a general set of requirements dictated in the EU Directive 2002/96/EC. This Directive mandated that member EU countries enact regulations governing the Waste of Electrical and Electronic Equipment (WEEE). The Directive, and its individual transpositions into specific country laws and legislation, is aimed at the reduction of WEEE through reuse, recovery, and recycling of WEEE.

WatchGuard is working in partnership with our European Union (EU) distribution partners to ensure that our products are in compliance with the WEEE statutes, and that the recovery of our product per the specific EU country legislative requirements is seamless for our product's end users. If you have a WatchGuard product that is at its end of life and needs to be disposed of, please contact WatchGuard Customer Care Department at:

U.S. Customers: 877.232.3531 International Customers: +1.206.613.0456

WatchGuard is reasonably confident that our products do not contain any substances or hazardous materials presently banned by any legislation, and do not present a risk due to hazardous materials. WEEE recovery professionals should also note that these products do not have any materials that are of particular high value in their individual form.

#### **REACH**

The new EU chemicals policy REACH (Registration, Evaluation, Authorization and restriction of Chemicals) came into effect on June 1, 2007. REACH is Europe's new chemicals legislation, which is applicable in all 27 EU Member States as well as the EFTA European Economic Area (EEA). REACH creates a new system for gathering information, assessing risks to human health and the environment, and authorizing or restricting the marketing and use of chemicals produced or supplied in the EEA. REACH has an impact on EEA producers and importers of finished products and users of chemicals in the course of industrial or professional activities.

WatchGuard supports the overall REACH objective of improving the protection of human health and the environment and will meet all applicable REACH requirements. WatchGuard is strongly committed to working with our customers and supply chain to define and implement the REACH requirements and ensure a smooth transition to compliance.

One of the REACH requirements is that manufacturers and importers have the duty to register substances they are producing or importing. In accordance with the regulations, the products of WatchGuard do not need to be registered for the following reasons:

- WatchGuard does not import more than 1 metric ton per year of a substance as defined by REACH.
- WatchGuard products are non-chemical products that are not designed to release any substance under normal and reasonably predictable application.
- Our products do not contain the listed substances at more than 0.1% by weight of the whole product/part.

#### **Industry Canada statement:**

This Firebox complies with RSS-210 of the Industry Canada Rules. Operation is subject to the following two conditions: (1) This Firebox may not cause harmful interference, and (2) this Firebox must accept any interference received, including interference that may cause undesired operation. CAN ICES- 3(A)/NMB-3(A) Ce dispositif est conforme à la norme CNR-210 d'Industrie Canada applicable aux appareils radio exempts de licence. Son fonctionnement est sujet aux deux conditions suivantes: (1) le dispositif ne doit pas produire de brouillage préjudiciable, et (2) ce dispositif doit accepter tout brouillage reçu, y compris un brouillage susceptible de provoquer un fonctionnement indésirable.

### **Japan VCCI Notice (Class A ITE)**

This is a Class A product based on the standard of the Voluntary Control Council for interference by information Technology Equipment (VCCI). If this equipment is used in a domestic environment, radio disturbance may arise. When such trouble occurs, the user may be required to take corrective a actions. この装置は、クラスA情報技術装置です。この装置を家庭環境で使用すると電波妨害を引き 起こすことがあります。この場合には使用者が適切な対策を講ずるよう要求されることがあります。

#### **Taiwan Class A Notice:**

警告使用者:這是甲類產品,應使用並正確安裝。本產品可能會造成無線電干擾,在這種情況 下,用戶可能需要採取適當的措施。

警示 本電池如果更換不正確會有爆炸的危險,請勿自行更換電池

鎮陞科技股份有限公司

### 警告 本電池如果更換不正確會有爆炸的危險 請依製造商說明書處理用過之電池

高雄市苓雅區成功一路232號4樓之1

#### **Mexico Notice:**

La operación de este equipo está sujeta a las siguientes dos condiciones: 1) es posible que este equipo o dispositivo no cause interferencia perjudicial y 2) este equipo o dispositivo debe aceptar cualquier interferencia, incluyendo la que pueda causar su

propia operación no deseada.

### 限用物質含有情況標示聲明書

Declaration of the Presence Condition of the Restricted Substances Marking

證書號碼/受理編號: (No.) 有合性聲明商品 商品標籤及商品檢驗標識:(Picture) 樣張及其標示位置:(Description and Picture) Certificate No /Application No . Product Label and Commodity Inspection Mark . Sample and its location

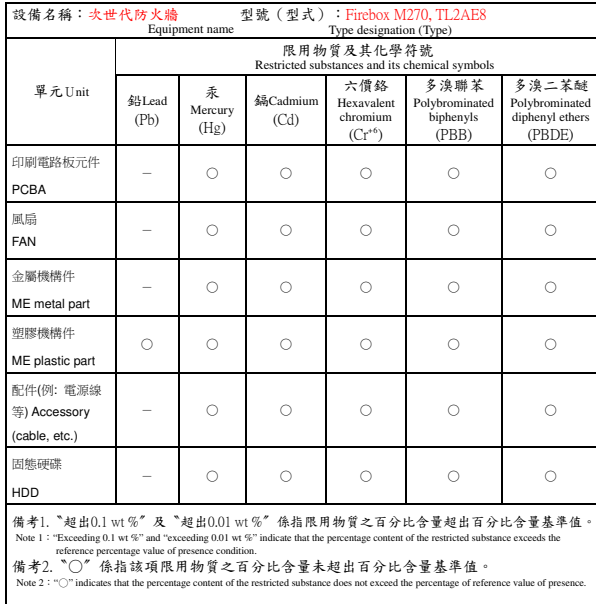

備考3.〝-〞係指該項限用物質為排除項目。 Note 3: The "-" indicates that the restricted substance corresponds to the exemption.

#### **DECLARATION OF CONFORMITY**

**WatchGuard Technologies, Inc. 505 Fifth Ave. S., Suite 500 Seattle, WA 98104 -3892 USA**

 **WatchGuard Technologies Inc. hereby declares that the product(s) listed below conform to the European Union directives and standards identified in this declaration.**

#### **Product(s):**

WatchGuard Models: Firebox M270 Hardware Model: TL2AE8 **EU Directive(s):**  Low Voltage (2014/35/EU) Electromagnetic Compatibility (2014/30/EU) RoHS(2011/65/EU) WEEE Directive 2012/19/EU REACH EC 1907/2006 CNS 15663 第5 節「含有標示」(102 年) Standard(s):<br>Safety:  **Safety:** EN60950-1:2006+A11:2009+A1:2010+A12:2011+A2:2013 CNS14336-1(099年9月) **Emission**: CNS13438(95年完整版) FCC Part 15, Subpart B:2017 Class A ICES-003 Issue 6: 2016 Class A CISPR 22: 2008 Class A VCCI-CISPR 32: 2016 / CISPR 32: 2015 EN 55032: 2012 Class A, EN 55032:2015 AS/NZS CISPR 32: 2015 Class A CISPR32:2015 Class A EN 61000-3-2: 2014 Class A EN 61000-3-3: 2013 **Immunity** : EN 55024: 2010 +A1: 2015, EN 55024:2010 EN 61000-4-2: 2009 EN 61000-4-3: 2006 +A1: 2008 +A2: 2010 EN 61000-4-4: 2004 EN 61000-4-5: 2006 EN 61000-4-6: 2009 EN 61000-4-8: 2010 EN 61000-4-11: 2004 Laurence Huang Signature : Full Name: Laurence Huang<br>Position: Manufacturing Pre Position: Manufacturing Program Manager<br>Date: 30 Mar 2018 30 Mar 2018

#### **Limited Hardware Warranty**

This Limited Hardware Warranty (the "Warranty") applies to the enclosed hardware product, not including any associated software, which is licensed pursuant to a separate end-user license agreement and warranty (the "Product"). BY USING THE PRODUCT, YOU (either an individual or a single entity) AGREE TO THE TERMS HEREOF. If you do not agree to these terms, please return this package, along with proof of purchase, to the authorized dealer from which you purchased it for a full refund. WatchGuard Technologies, Inc. ("WatchGuard") and you agree as set forth below or on the reverse side of this card, as applicable.

1. **LIMITED WARRANTY.** WatchGuard warrants that upon delivery and for one (1) year thereafter (the "Warranty Period"): (a) the Product will be free from material defects in materials and workmanship, and (b) the Product, when properly installed and used for its intended purpose and in its intended operating environment, will perform substantially in accordance with WatchGuard applicable specifications.

This warranty does not apply to any Product that has been: (i) altered, repaired or modified by any party other than WatchGuard except for the replacement or inclusion of specified components authorized in, and performed in strict accordance with, documentation provided by WatchGuard; or (ii) damaged or destroyed by force majeure events, accidents, power spikes or similar events or by any intentional, reckless or negligent acts or omissions of any party. You may have additional warranties with respect to the Product from the manufacturers of Product components. However, you agree not to look to WatchGuard for, and hereby release WatchGuard from any liability for, performance of, enforcement of, or damages or other relief on account of, any such warranties or any breach thereof.

- 2. **REMEDIES.** If any Product does not comply with the WatchGuard warranties set forth in Section 1 above, WatchGuard will, following the receipt of the product you claim is defective and at its option, either (a) repair the Product, or (b) replace the Product with a like or similar product; provided, that you will be responsible for returning the Product and for all costs of shipping and handling. Repair or replacement of the Product shall not extend the Warranty Period. Any Product, component, part or other item replaced by WatchGuard becomes the property of WatchGuard. WatchGuard shall not be responsible for return of or damage to any software, firmware, information or data contained in, stored on, or integrated with any returned Products.
- 3. **DISCLAIMER AND RELEASE.** THE WARRANTIES, OBLIGATIONS AND LIABILITIES OF WATCHGUARD, AND YOUR REMEDIES, SET FORTH IN PARAGRAPHS 1 AND 2 ABOVE ARE EXCLUSIVE AND IN SUBSTITUTION FOR, AND YOU HEREBY WAIVE, DISCLAIM AND RELEASE ANY AND ALL OTHER WARRANTIES, OBLIGATIONS AND LIABILITIES OF WATCHGUARD AND ALL OTHER RIGHTS, CLAIMS AND REMEDIES YOU MAY HAVE AGAINST WATCHGUARD, EXPRESS OR IMPLIED, ARISING BY LAW OR OTHERWISE, WITH RESPECT TO ANY NONCONFORMANCE OR DEFECT IN THE PRODUCT (INCLUDING, BUT NOT LIMITED TO, ANY IMPLIED WARRANTY OF MERCHANTABILITY OR FITNESS FOR A PARTICULAR PURPOSE, ANY IMPLIED WARRANTY ARISING FROM COURSE OF

PERFORMANCE, COURSE OF DEALING, OR USAGE OF TRADE, ANY WARRANTY OF NONINFRINGEMENT, ANY WARRANTY OF UNINTERRUPTED OR ERROR-FREE OPERATION, ANY OBLIGATION, LIABILITY, RIGHT, CLAIM OR REMEDY IN TORT, WHETHER OR NOT ARISING FROM THE NEGLIGENCE (WHETHER ACTIVE, PASSIVE OR IMPUTED) OR FAULT OF WATCHGUARD OR FROM PRODUCT LIABILITY, STRICT LIABILITY OR OTHER THEORY, AND ANY OBLIGATION, LIABILITY, RIGHT, CLAIM OR REMEDY FOR LOSS OR DAMAGE TO, OR CAUSED BY OR CONTRIBUTED TO BY, THE PRODUCT).

- 4. **LIMITATION AND LIABILITY.** WATCHGUARD'S LIABILITY (WHETHER ARISING IN CONTRACT (INCLUDING WARRANTY), TORT (INCLUDING ACTIVE, PASSIVE OR IMPUTED NEGLIGENCE AND STRICT LIABILITY AND FAULT) OR OTHER THEORY) WITH REGARD TO ANY PRODUCT WILL IN NO EVENT EXCEED THE PURCHASE PRICE PAID BY YOU FOR SUCH PRODUCT. THIS SHALL BE TRUE EVEN IN THE EVENT OF THE FAILURE OF ANY AGREED REMEDY. IN NO EVENT WILL WATCHGUARD BE LIABLE TO YOU OR ANY THIRD PARTY (WHETHER ARISING IN CONTRACT (INCLUDING WARRANTY), TORT (INCLUDING ACTIVE, PASSIVE OR IMPUTED NEGLIGENCE AND STRICT LIABILITY AND FAULT) OR OTHER THEORY) FOR COST OF COVER OR FOR ANY INDIRECT, SPECIAL, INCIDENTAL, OR CONSEQUENTIAL DAMAGES (INCLUDING WITHOUT LIMITATION LOSS OF PROFITS, BUSINESS, OR DATA) ARISING OUT OF OR IN CONNECTION WITH THIS WARRANTY OR THE USE OF OR INABILITY TO USE THE PRODUCT, EVEN IF WATCHGUARD HAS BEEN ADVISED OF THE POSSIBILITY OF SUCH DAMAGES. THIS SHALL BE TRUE EVEN IN THE EVENT OF THE FAILURE OF ANY AGREED REMEDY.
- 5. **MISCELLANEOUS PROVISIONS.** This Warranty will be governed by the laws of the state of Washington, U.S.A., without reference to its choice of law rules. The provisions of the 1980 United Nations Convention on Contracts for the International Sales of Goods, as amended, shall not apply. You agree not to directly or indirectly transfer the Product or use of the product or associated documentation to any country to which such transfer would be prohibited by the U.S. Export laws and regulations. If any provision of this Warranty is found to be invalid or unenforceable, then the remainder shall have full force and effect and the invalid provision shall be modified or partially enforced to the maximum extent permitted by law to effectuate the purpose of this Warranty. This is the entire agreement between WatchGuard and you relating to the Product, and supersedes any prior purchase order, communications, advertising or representations concerning the Product AND BY USING THE PRODUCT YOU AGREE TO THESE TERMS. IF THE PRODUCT IS BEING USED BY AN ENTITY, THE INDIVIDUAL INDICATING AGREEMENT TO THESE TERMS BY USING THE PRODUCT REPRESENTS AND WARRANTS THAT (A) SUCH INDIVIDUAL IS DULY AUTHORIZED TO ACCEPT THE WARRANTY ON BEHALF OF THE ENTITY AND TO BIND THE ENTITY TO THE TERMS OF THIS WARRANTY; (B) THE ENTITY HAS THE FULL POWER, CORPORATE OR OTHERWISE, TO ENTER INTO THE WARRANTY AND PERFORM ITS OBLIGATIONS UNDER THE WARRANTY AND; (C) THE WARRANTY AND THE PERFORMANCE OF THE ENTITY'S OBLIGATIONS UNDER THE WARRANTY DO NOT VIOLATE ANY THIRD-PARTY AGREEMENT TO WHICH THE ENTITY IS A PARTY. No change or modification of the Warranty will be valid unless it is in writing and is signed by WatchGuard.

#### **WATCHGUARD TECHNICAL SUPPORT**

1.877.232.3531 (U.S. and Canada) +1.206.613.0456 (all other countries) www.watchguard.com/support

ADDRESS: 505 Fifth Avenue South, Suite 500, Seattle, WA 98104 WEB: www.watchguard.com • U.S. SALES: 1.800.734.9905 • INTERNATIONAL SALES: +1.206.613.0895

© 2018 WatchGuard Technologies, Inc. All rights reserved. WatchGuard, the WatchGuard Logo, Fireware, and LiveSecurity are registered trademarks of WatchGuard Technologies, Inc. in the United States and/or other countries. All other trademarks and tradenames are the property of their respective owners. P.N. 352-M270-001 Rev. B 071818

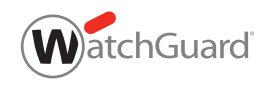